# 检查Smartbi-MPP高速缓存库

[Smartbi连接Smartbi Mpp高速](#page-0-0) [缓存库](#page-0-0)

本文介绍安装完Smartbi Mpp高速缓存库后,Smartbi连接测试高速缓存库功能。部署Smartbi Mpp高速缓存库,请参考 [部署Smartbi-MPP高速缓存库](https://wiki.smartbi.com.cn/pages/viewpage.action?pageId=55840882)

## <span id="page-0-0"></span>Smartbi连接Smartbi Mpp高速缓存库

1、部署完成Smartbi Mpp后,浏览器访问Smartbi,打开**数据连接一高速缓存库**,输入高速缓存库的IP地址和端口,点击测试,显示测试成功,保存。如 下图:

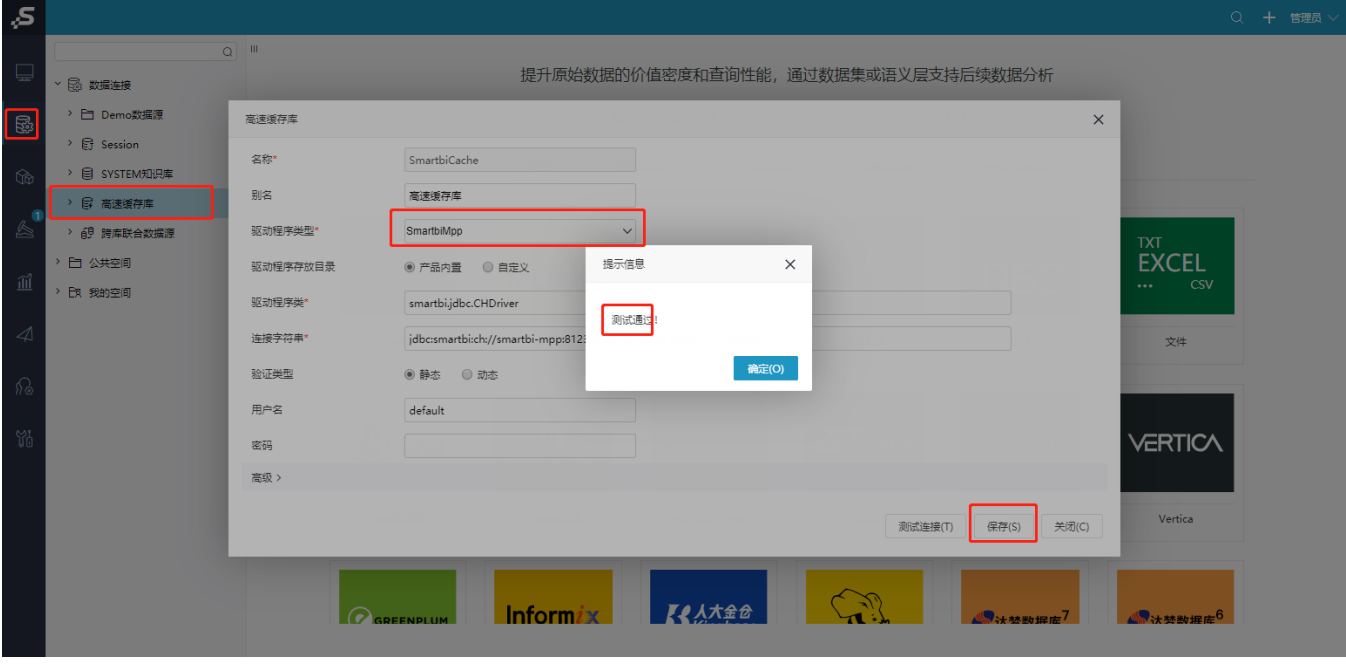

切换高速缓存库驱动类型,需要重启smartbi服务,使其生效。Δ

# 2、测试高速缓存库功能

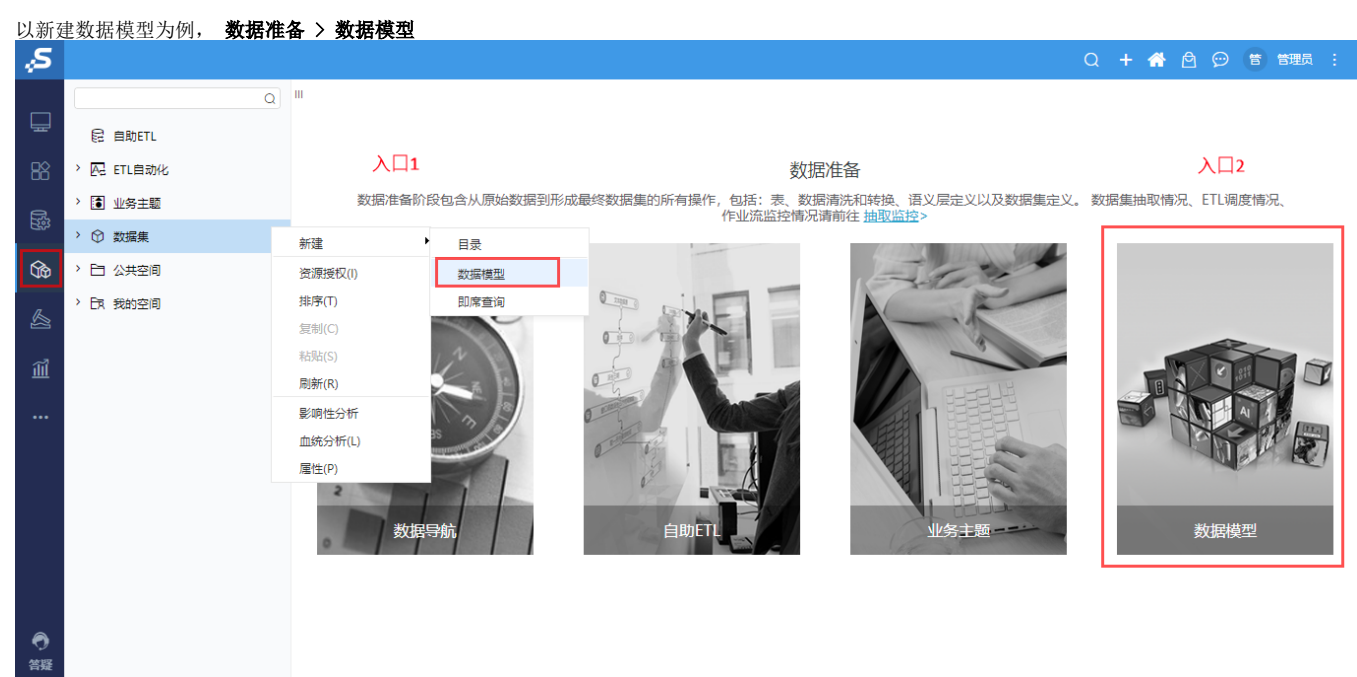

### 选择导入任意一个文件(仅支持导入Excel、CSV、txt、数据分析包)

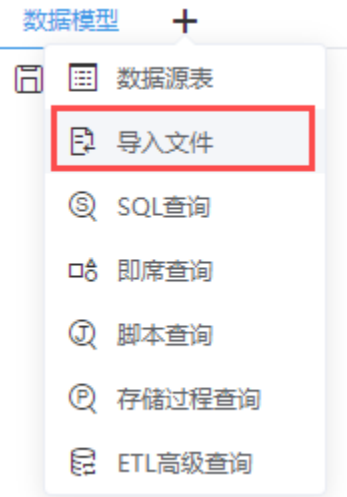

#### 数据加载成功即表示数据抽取完成

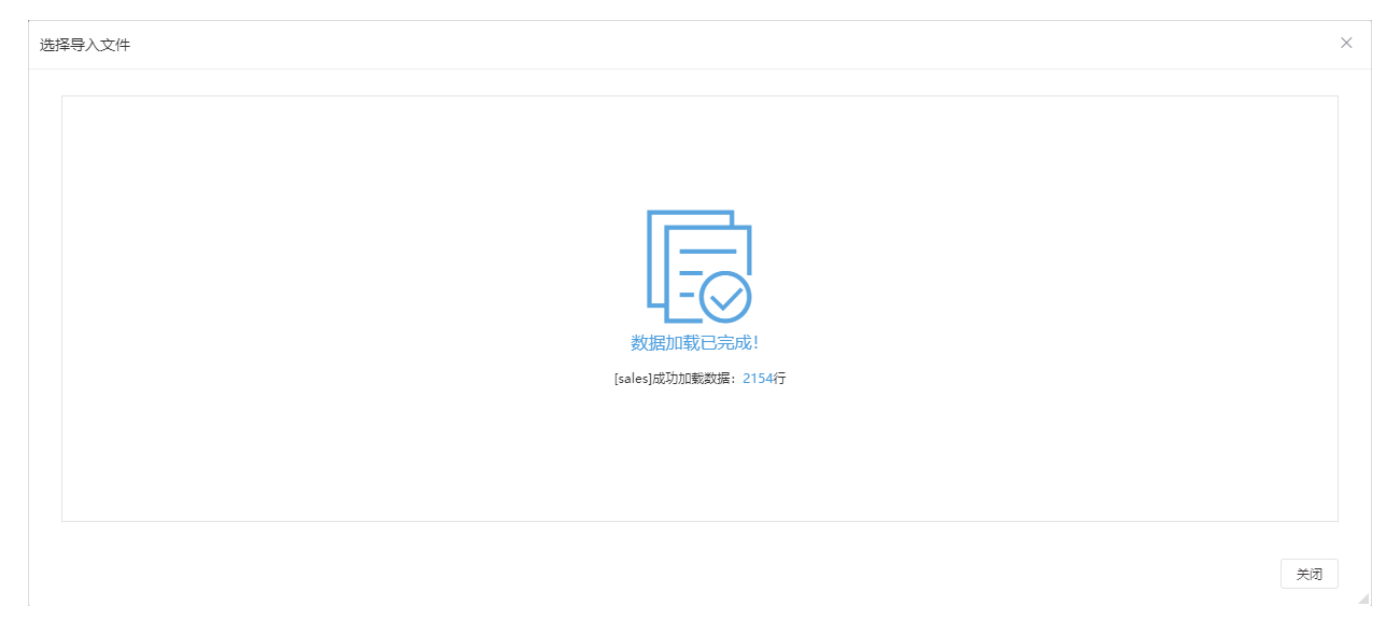